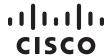

## **QUICK INSTALLATION GUIDE**

# Wireless-G IP Phone

Model: WIP310

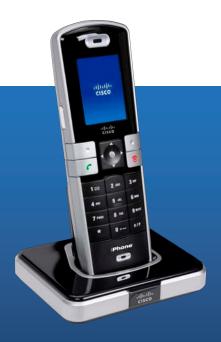

## **Package Contents**

- Handset
- Phone Charger
- Power Adapter
- Li-ion Battery
- USB Cable
- Quick Installation Guide
- Read Me First Card

# 1 Installation

A. Insert the battery into the phone. It will only fit one way.

Do not force.

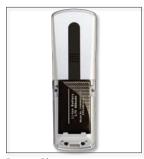

**Battery Placement** 

**B.** Plug the power adapter into the charger and then plug the adapter into a wall outlet

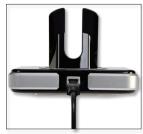

**Charger Power Adapter Plug** 

C. Charge the phone by placing the handset into the charger. The phone will display a charging icon on the screen.

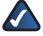

**NOTE:** The battery needs to charge for at least 8 hours prior to using the phone. Do not power on the phone until left to charge for at least 8 hours.

# 2 Configuration

#### **Handset Navigation Pad**

To navigate through the phone menus, use the Navigation Pad. The **select** button is the silver button in the middle of the navigation pad.

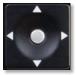

Navigation Pad

The arrows are used to move up, down, left and right through the phone menus.

The Wireless-G IP Phone requires that you have phone service through a VoIP provider to make phone calls. In order to use your phone's VoIP service, you must first connect your Wireless-G IP Phone to a wireless network which has internet access.

When you power on the phone for the first time, you will see that the phone is not configured to connect to a network. To connect your phone to your wireless network, you must first configure the phone by setting up a Wi-Fi Profile. There are two ways to configure the Wi-Fi Profile: Automatically via Wi-Fi Protected Setup and Manually.

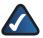

**NOTE:** The handset should be within 300 feet (90 m) of the Network to connect.

#### **Automatic Configuration via Wi-Fi Protected Setup**

To automatically set up a secure wireless connection to your router, use Wi-Fi Protected Setup. Your router must support this feature to use this method.

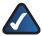

**NOTE:** Look for the Wi-Fi Protected Setup button on your router. If you are not sure that your router supports this feature, consult your User Guide.

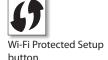

A. Press the **Power/End Call** button to power on the phone.

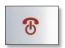

Power/End Call button

B. When the standby screen displays, press the **select** button to display the *Settings* menu. Navigate to the *Wireless Setup* menu and press the **select** button to view your options.

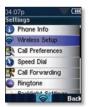

Settings

C. To automatically configure your profile, highlight *Use Wi-Fi Protected Setup* and press the **select** button.

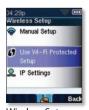

Wireless Setup

D. For the easiest way to connect to your network, highlight Connect easily by pushing a button and press the select button.\*

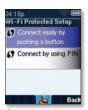

Connect Automatically

E. Follow the phone's onscreen instructions to connect your phone to your network using Wi-Fi Protected Setup.

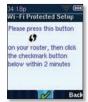

Wi-Fi Protected Setup Instructions

F. The phone will display a message if the connection is successful.

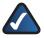

**NOTE:** If the connection is successful, the phone will create a Wi-Fi Profile automatically. To view, edit, or manage your Wi-Fi Profiles, see the section below, *Manual Configuration*.

### **Manual Configuration**

Use this method to connect to your network if your router does not support the Wi-Fi Protected Setup feature.

A. Press the Power/End Call button to power on the phone.

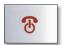

Power/End Call button

B. When the standby screen displays, press the **select** button to display the *Settings* menu. Navigate to the *Wi-Fi Setup* menu and press the **select** button to view your options.

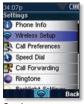

Settings

**C.** Select *Manual Setup* to manually configure a Wi-Fi Profile.

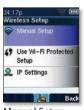

Manual Setup

- D. You will see the Wi-Fi Profiles screen list. The list will be empty when configuring your phone for the first time. To search for the available networks, press the left soft key Options, then highlight Scan Networks. Press the select button.
- **E.** A list of available networks will display. Highlight a network and press the **select** button.

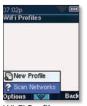

Wi-Fi Profiles

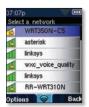

Available Networks

- **F.** Follow the phone's onscreen instructions to connect your phone to your network.
- **G.** The phone will display whether the connection is successful. The network name will appear in the *Wi-Fi Profile* screen list.

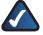

**NOTE:** If your network is hidden, it will not appear in the list of available networks. You can manually create a new Wi-Fi Profile by selecting New Profile. You will be required to enter your network's information:

Auto Connect (turn ON for the phone to use this profile)

Profile Name (the name you will call these network settings)

SSID (the network name that you want to connect to)

Wi-Fi Security (None, WEP, or WPA/WPA2 Personal)

<sup>\*</sup> Another method of automatically connecting your phone to your nework is by using the Wi-Fi Protected Setup PIN method. See your User Guide for more detailed information regarding this procedure.

#### IMPORTANT SAFETY INSTRUCTIONS

BEFORE USING YOUR TELEPHONE EQUIPMENT, BASIC SAFETY PRECAUTIONS SHOULD ALWAYS BE FOLLOWED TO REDUCE THE RISK OF FIRE, ELECTRIC SHOCK AND INJURY, INCLUDING THE FOILOWING.

- This device for indoor use only!
- Read and follow all warnings and instructions marked on the product.
- Do not use this product near water, laundry tub, in a wet basement, or near a swimming pool.
- Do not place this product on an unstable table. The product may fall and be damaged.
- This product should never be placed near or over a radiator or heat register.
- This product should be operated only from the type of power source indicated on the label.
- Do not allow anything to rest on the power cord. Do not locate this product where the cord will be abused by persons walking on it.
- Avoid using a telephone during an electrical storm. There may be a remote risk of electric shock from lightning.
- Do not use this product to report a gas leak in the vicinity of the leak.
- Do not use this product near intensive care medical equipment or by persons with pacemakers.

#### BATTERIES

- Use only the battery type listed in the instruction manual. Do not use lithium batteries or non-rechargeable batteries that may damage the handset and charger.
- Do not dispose of the battery in a fire, as they can explode.
- Do not open or mutilate the battery. Released electrolyte is corrosive and can cause damage to the eyes or skin. It can be toxic if swallowed.

- Avoid contact with metal objects when handling the battery. These objects could short out the batteries or cause the conductor to overheat resulting in burns.
- Do not attempt to recharge the battery cell by heating it. Sudden release of battery electrolyte can cause burns or irritation to the eyes or skin.
- Observe the proper polarity, or direction, of any battery. Reverse insertion
  of the battery cell can result in leakage or explosion.
- Remove the battery cells if you do not plan to use the product for several months at a time.
- Discard any "dead" batteries because they are likely to leak into the product.
- Do not store this product or the battery in a high temperature area.
   Battery stored in a freezer or refrigerator should be protected from condensation during storage and defrosting. Battery should be stabilized at room temperature before using.
- Your battery is rechargeable and can be recycled once it outlives its usefulness. Depending upon your local and state law, it might be illegal to dispose of this battery into a municipal waste system. Check with your local solid waste company for more information on your recycling options for the battery cells.

#### SAVE THESE INSTRUCTIONS

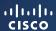

Americas Headquarters Cisco Systems, Inc. 170 West Tasman Drive San Jose, CA 95134-1706

For additional information or troubleshooting help, please contact your Service Provider or visit the WIP310 website at www.linksys.com/wip310.

CCDE, CCENT, Cisco Eos, Cisco Lumin, Cisco Nexus, Cisco StadiumVision, Cisco TelePresence, the Cisco logo, DCE, and Welcome to the Human Network are trademarks; Changing the Way We Work, Live, Play, and Learn and Cisco Store are service marks; and Access Registrar, Aironet, AsyncOS, Bringing the Meeting To You, Catalyst, CCDA, CCDP, CCER, CCPC, CCVP, Cisco, the Cisco Certified Internetwork Expert logo, Cisco 105, Cisco Press, Cisco Systems, Cisco Systems Capital, the Cisco Systems logo, Cisco Unity, Collaboration Without Limitation, EtherFast, EtherSwitch, Event Center, Fast Step, Follow Me Browsing, FormShare, GigaDrive, HomeLink, Internet Quotient, IOS, Phone, IO Expertise, the IO logo, IO Net Readiness Scorecard, IQuick Study, IronPort, the IronPort logo, LightStream, Linksys, MediaTone, MeetingPlace, MeetingPlace Chime Sound, MGX, Networkers, Networking Academy, Network Registrar, PCNow, PIX, PowerPanels, ProConnect, ScriptShare, SenderBase, SMARTinet, Spectrum Expert, StackWise, The Fastest Way to Increase Your Internet Quotient, TransPath, WebEx, and the WebEx logo are registered trademarks of Cisco Systems, Inc. and/or its affiliates in the United States and certain other countries.

All other trademarks mentioned in this document or Website are the property of their respective owners. The use of the word partner does not imply a partnership relationship between Cisco and any other company. (0807R)

Free Manuals Download Website

http://myh66.com

http://usermanuals.us

http://www.somanuals.com

http://www.4manuals.cc

http://www.manual-lib.com

http://www.404manual.com

http://www.luxmanual.com

http://aubethermostatmanual.com

Golf course search by state

http://golfingnear.com

Email search by domain

http://emailbydomain.com

Auto manuals search

http://auto.somanuals.com

TV manuals search

http://tv.somanuals.com